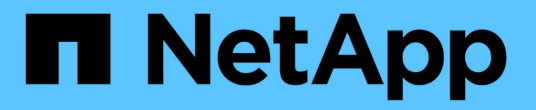

## 使用 **System Manager** 保护数据 ONTAP 9

NetApp April 24, 2024

This PDF was generated from https://docs.netapp.com/zh-cn/ontap/concept\_dp\_overview.html on April 24, 2024. Always check docs.netapp.com for the latest.

# 目录

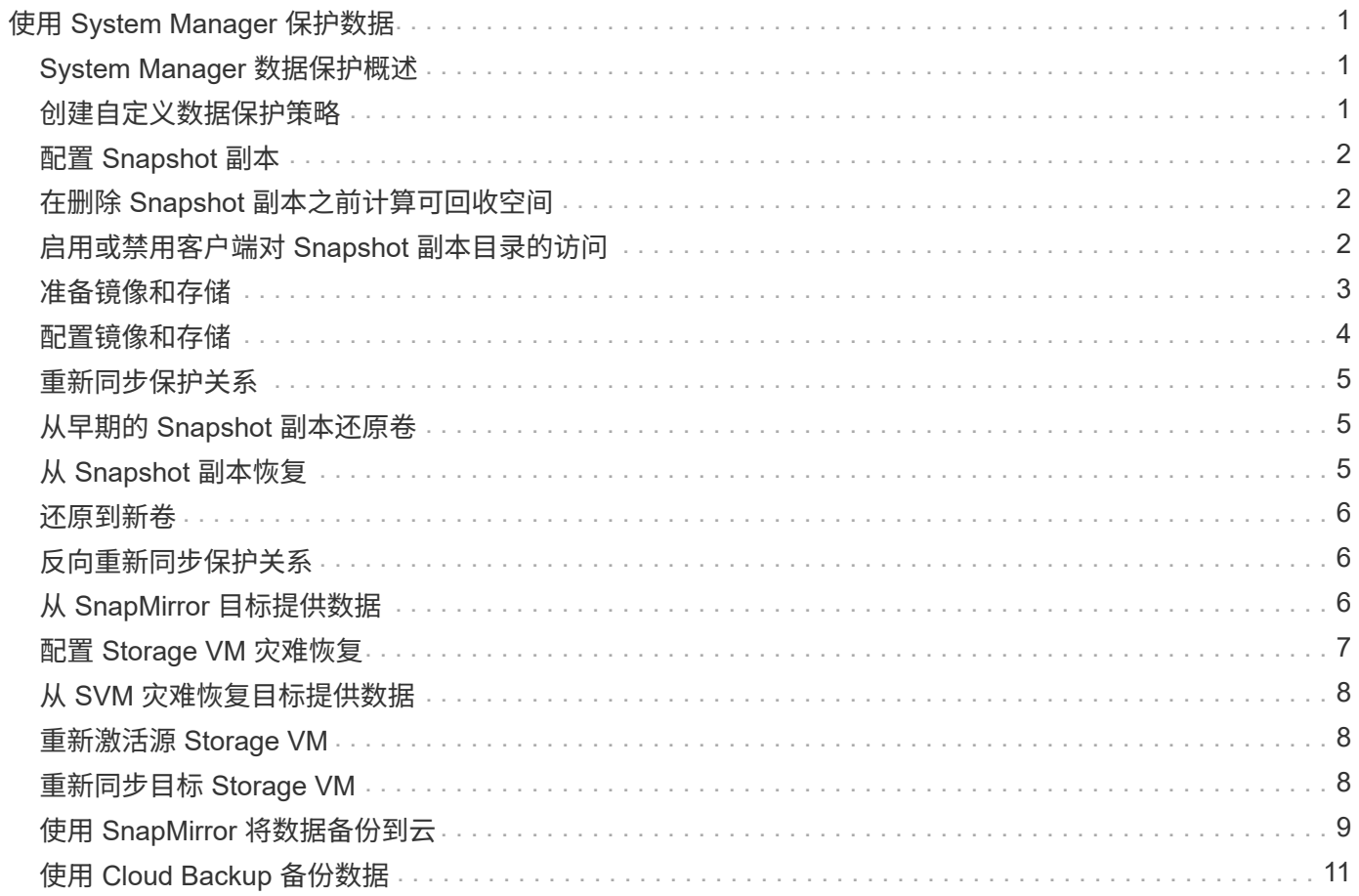

# <span id="page-2-0"></span>使用 **System Manager** 保护数据

## <span id="page-2-1"></span>**System Manager** 数据保护概述

本节中的主题介绍如何在 ONTAP 9.7 及更高版本中使用 System Manager 配置和管理数 据保护。

如果在ONTAP 9.7或更早版本中使用System Manager、请参见 ["ONTAP System Manager](https://docs.netapp.com/us-en/ontap-sm-classic/index.html) [经典文档](https://docs.netapp.com/us-en/ontap-sm-classic/index.html)["](https://docs.netapp.com/us-en/ontap-sm-classic/index.html)

通过创建和管理 Snapshot 副本, 镜像, 存储以及镜像和存储关系来保护数据。

*snapmirror* 是一种灾难恢复技术,用于从主存储故障转移到地理位置偏远的站点上的二级存储。顾名思义, SnapMirror 会在二级存储中为您的工作数据创建一个副本或镜像,当主站点发生灾难时,您可以从该副本或镜 像继续提供数据。

*vaults* 专为磁盘到磁盘 Snapshot 副本复制而设计,用于符合标准和其他监管相关目的。在 SnapMirror 关系中 ,目标通常仅包含源卷中当前的 Snapshot 副本,而存储目标则通常保留较长时间内创建的时间点 Snapshot 副 本。

从 ONTAP 9.10.1 开始,您可以使用 S3 SnapMirror 在 S3 存储分段之间创建数据保护关系。目标存储分段可以 位于本地或远程 ONTAP 系统上,也可以位于非 ONTAP 系统上,例如 StorageGRID 和 AWS 。有关详细信息 ,请参见 ["S3 SnapMirror](https://docs.netapp.com/zh-cn/ontap/s3-snapmirror/index.html) [概述](https://docs.netapp.com/zh-cn/ontap/s3-snapmirror/index.html)["](https://docs.netapp.com/zh-cn/ontap/s3-snapmirror/index.html)。

### <span id="page-2-2"></span>创建自定义数据保护策略

如果现有默认保护策略不适合您的需求,您可以使用 System Manager 创建自定义数据保 护策略。从ONTAP 9.11.1开始、您可以使用System Manager创建自定义镜像和存储策 略、以显示和选择旧策略。ONTAP 9.8P12及更高版本的ONTAP 9.8修补程序也提供了此 功能。

在源集群和目标集群上创建自定义保护策略。

步骤

- 1. 单击 \* 保护 > 本地策略设置 \* 。
- 2. 在 \* 保护策略 \* 下, 单击  $\rightarrow$ 。
- 3. 在 \* 保护策略 \* 窗格中,单击 。
- 4. 输入新策略名称、然后选择策略范围。
- 5. 选择策略类型。要添加仅存储或仅镜像策略、请选择\*异步\*、然后单击\*使用旧策略类型\*。
- 6. 填写必填字段。
- 7. 单击 \* 保存 \* 。
- 8. 在另一个集群上重复上述步骤。

## <span id="page-3-0"></span>配置 **Snapshot** 副本

您可以创建 Snapshot 副本策略来指定自动创建的 Snapshot 副本的最大数量以及创建频 率。此策略用于指定何时创建 Snapshot 副本,要保留的副本数量以及如何为其命名。

此操作步骤仅在本地集群上创建 Snapshot 副本策略。

### 步骤

- 1. 单击 \* 保护 > 概述 > 本地策略设置 \* 。
- 2. 在 \* Snapshot Policies \* 下, 单击 →, 然后单击 + Add 。
- 3. 键入策略名称并选择策略范围,然后在 \* 计划 \* 下单击 —— Add 以输入计划详细信息。

## <span id="page-3-1"></span>在删除 **Snapshot** 副本之前计算可回收空间

从 ONTAP 9.10.1 开始,您可以使用 System Manager 选择要删除的 Snapshot 副本, 并 在删除这些副本之前计算可回收空间。

### 步骤

- 1. 单击 \* 存储 > 卷 \* 。
- 2. 选择要从中删除 Snapshot 副本的卷。
- 3. 单击 \* Snapshot 副本 \* 。
- 4. 选择一个或多个 Snapshot 副本。
- 5. 单击 \* 计算可回收空间 \* 。

## <span id="page-3-2"></span>启用或禁用客户端对 **Snapshot** 副本目录的访问

从 ONTAP 9.10.1 开始,您可以使用 System Manager 启用或禁用客户端系统访问卷上的 Snapshot 副本目录。启用访问可使客户端可以看到 Snapshot 副本目录,并允许 Windows 客户端将驱动器映射到 Snapshot 副本目录以查看和访问其内容。

您可以通过编辑卷设置或编辑卷的共享设置来启用或禁用对卷 Snapshot 副本目录的访问。

### 通过编辑卷来启用或禁用客户端对 **Snapshot** 副本目录的访问

默认情况下,客户端可以访问卷上的 Snapshot 副本目录。

### 步骤

- 1. 单击 \* 存储 > 卷 \* 。
- 2. 选择包含要显示或隐藏的 Snapshot 副本目录的卷。

3. 单击 并选择 \* 编辑 \* 。

- 4. 在 \* Snapshot 副本(本地)设置 \* 部分中,选择或取消选择 \* 向客户端显示 Snapshot 副本目录 \* 。
- 5. 单击 \* 保存 \* 。

### 通过编辑共享来启用或禁用客户端对 **Snapshot** 副本目录的访问

默认情况下,客户端可以访问卷上的 Snapshot 副本目录。

#### 步骤

- 1. 单击 \* 存储 > 共享 \* 。
- 2. 选择包含要显示或隐藏的 Snapshot 副本目录的卷。
- 3. 单击 并选择 \* 编辑 \* 。
- 4. 在 \* 共享属性 \* 部分中,选择或取消选择 \* 允许客户端访问 Snapshot 副本目录 \* 。

5. 单击 \* 保存 \* 。

### <span id="page-4-0"></span>准备镜像和存储

您可以通过将数据复制到远程集群来进行数据备份和灾难恢复来保护数据。

可以使用多个默认保护策略。如果要使用自定义策略,必须已创建保护策略。

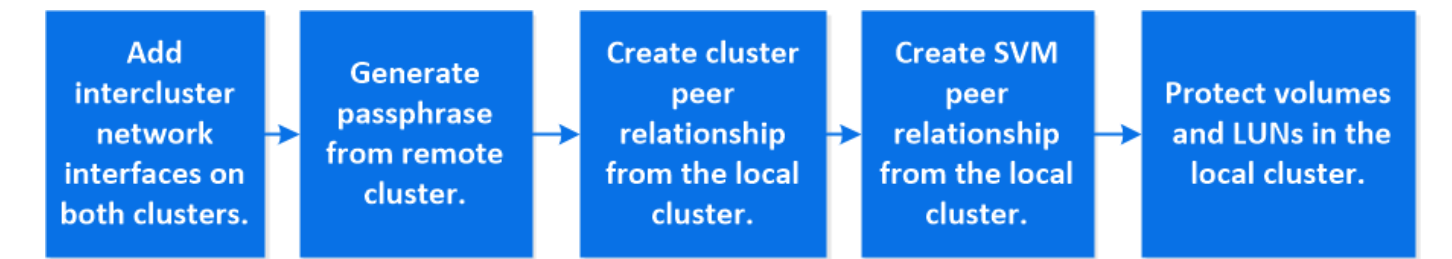

步骤

1. 在本地集群中,单击 \* 保护 > 概述 \* 。

2. 展开 \* 集群间设置 \* 。单击 \* 添加网络接口 \* 并为集群添加集群间网络接口。

在远程集群上重复此步骤。

- 3. 在远程集群中,单击 \* 保护 > 概述 \* 。单击 在 Cluster peers 部分中,单击 \* 生成密码短语 \* 。
- 4. 复制生成的密码短语并将其粘贴到本地集群中。
- 5. 在本地集群中的集群对等方下,单击 \* 对等集群 \* 并对本地和远程集群建立对等关系。
- 6. (可选) 在 Storage VM peers 下,单击:然后,使用 \* 对等 Storage VM\* 对等 Storage VM 。
- 7. 单击 \* 保护卷 \* 以保护卷。要保护 LUN ,请单击 \* 存储 > LUN\* ,选择要保护的 LUN ,然后单击 Protect<sub>o</sub>

根据需要的数据保护类型选择保护策略。

 $8.$  要验证卷和 LUN 是否已成功从本地集群中保护,请单击 \* 存储 > 卷 \* 或 \* 存储 > LUN\* ,然后展开卷 /LUN 视图。

### 在 **ONTAP** 中执行此操作的其他方法

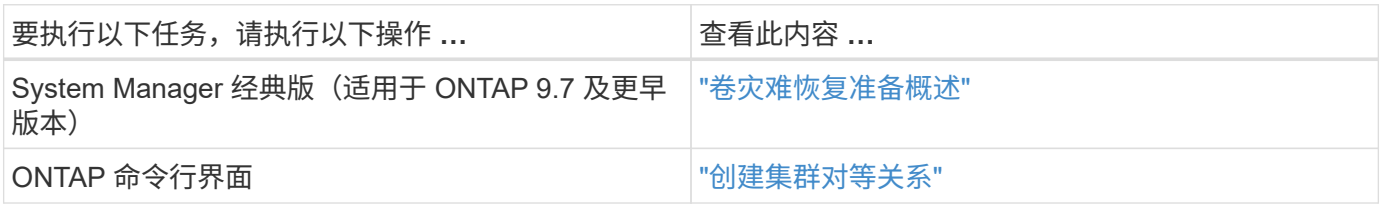

## <span id="page-5-0"></span>配置镜像和存储

创建卷的镜像和存储,以便在发生灾难时保护数据,并为多个归档版本的数据回滚。 从ONTAP 9.11.1开始、您可以使用System Manager选择预创建的自定义镜像和存储策 略、显示和选择旧策略、以及在保护卷和Storage VM时覆盖保护策略中定义的传输计 划。ONTAP 9.8P12及更高版本的ONTAP 9.8修补程序也提供了此功能。

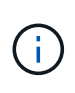

如果您使用的是ONTAP 9.8P12或更高版本的ONTAP 9.8修补程序版本、并且使用System Manager配置了SnapMirror、则如果您计划升级到ONTAP 9.9.1或ONTAP 9.10.1版本、则应使 用ONTAP 9.9.0.1P13或更高版本以及ONTAP 9.10.1P10或更高版本的修补程序。

此操作步骤 会在远程集群上创建数据保护策略。源集群和目标集群使用集群间网络接口来交换数据。操作步骤 采用 ["](#page-4-0)[此时](#page-4-0)[将](#page-4-0)[创建集群间](#page-4-0)[网络接口](#page-4-0)[,并为包含卷的集群建](#page-4-0)[立](#page-4-0)[对](#page-4-0)[等](#page-4-0)[关系](#page-4-0)["](#page-4-0) (已配对)。您也可以对等 Storage VM 以 实现数据保护;但是,如果 Storage VM 未建立对等关系,但已启用权限,则在创建保护关系时, Storage VM 会自动建立对等关系。

步骤

1. 选择要保护的卷或 LUN: 单击 \* 存储 > 卷 \* 或 \* 存储 > LUN\* ,然后单击所需的卷或 LUN 名称。

- 2. 单击 Protect。
- 3. 选择目标集群和 Storage VM 。
- 4. 默认情况下,异步策略处于选中状态。要选择同步策略,请单击 \* 更多选项 \* 。
- 5. 单击 \* 保护 \* 。
- 6. 单击选定卷或 LUN 的 \* SnapMirror (本地或远程) \* 选项卡以验证是否已正确设置保护。

#### 相关信息

• ["](https://docs.netapp.com/us-en/ontap/data-protection/create-delete-snapmirror-failover-test-task.html)[创建和删除](https://docs.netapp.com/us-en/ontap/data-protection/create-delete-snapmirror-failover-test-task.html)[SnapMirror](https://docs.netapp.com/us-en/ontap/data-protection/create-delete-snapmirror-failover-test-task.html)[故障转移](https://docs.netapp.com/us-en/ontap/data-protection/create-delete-snapmirror-failover-test-task.html)[测试](https://docs.netapp.com/us-en/ontap/data-protection/create-delete-snapmirror-failover-test-task.html)[卷](https://docs.netapp.com/us-en/ontap/data-protection/create-delete-snapmirror-failover-test-task.html)["](https://docs.netapp.com/us-en/ontap/data-protection/create-delete-snapmirror-failover-test-task.html)。

### 在 **ONTAP** 中执行此操作的其他方法

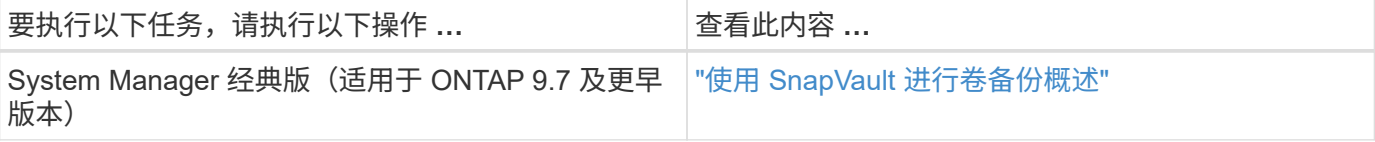

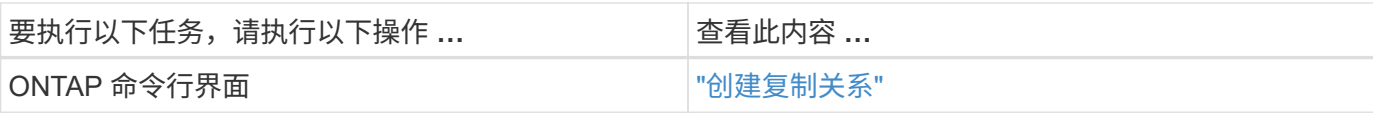

## <span id="page-6-0"></span>重新同步保护关系

如果在发生灾难后原始源卷再次可用,您可以重新同步目标卷中的数据并重新建立保护关 系。

此操作步骤将在异步关系中替换原始源卷中的数据,以便您可以重新开始从原始源卷提供数据并恢复原始保护关 系。

步骤

1. 单击 \* 保护 > 关系 \*, 然后单击要重新同步的已断开关系。

2. 单击:然后选择 \* 重新同步 \* 。

3. 在 \* 关系 \* 下,通过检查关系状态来监控重新同步进度。重新同步完成后,状态将更改为 "mirrored" 。

## <span id="page-6-1"></span>从早期的 **Snapshot** 副本还原卷

当卷中的数据丢失或损坏时,您可以通过从早期的 Snapshot 副本还原来回滚数据。

此操作步骤会将源卷上的当前数据替换为早期 Snapshot 副本版本中的数据。您应在目标集群上执行此任务。

步骤

- 1. 单击 \* 保护 > 关系 \*, 然后单击源卷名称。
- 2. 单击: 然后选择 \* 还原 \* 。
- 3. 默认情况下,在 \* 源 \* 下会选择源卷。如果要选择源以外的卷,请单击 \* 其他卷 \* 。
- 4. 在 \* 目标 \* 下, 选择要还原的 Snapshot 副本。
- 5. 如果源和目标位于不同集群上,请在远程集群上单击 \* 保护 > 关系 \* 以监控还原进度。

### 在 **ONTAP** 中执行此操作的其他方法

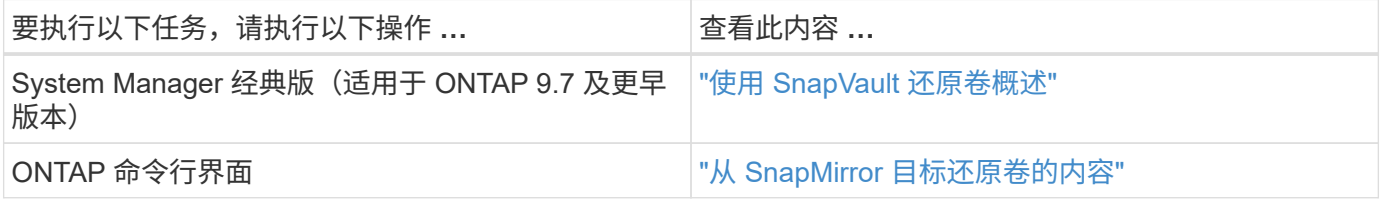

## <span id="page-6-2"></span>从 **Snapshot** 副本恢复

您可以通过从 Snapshot 副本还原来将卷恢复到较早的时间点。

此操作步骤可从 Snapshot 副本还原卷。

1. 单击 \* 存储 \* 并选择一个卷。

2. 在 \* Snapshot 副本 \* 下,单击 <mark>•</mark> 在要还原的 Snapshot 副本旁边,选择 \* 还原 \* 。

## <span id="page-7-0"></span>还原到新卷

从 ONTAP 9.8 开始,您可以使用 System Manager 将目标卷上备份的数据还原到原始源 以外的卷。

还原到其他卷时,您可以选择现有卷,也可以创建新卷。

#### 步骤

- 1. 选择所需的保护关系:单击 \* 保护 > 关系 \* 。
- 2. 单击: 然后单击 \* 还原 \* 。
- 3. 在\*源\*部分中、选择\*其他卷\*并选择集群和Storage VM。
- 4. 选择\*现有卷\*或\*创建新卷\*。
- 5. 如果要创建新卷、请输入卷名称。
- 6. 在\*目标\*部分中、选择要还原的Snapshot副本。
- 7. 单击 \* 保存 \* 。
- 8. 在 \* 关系 \* 下, 通过查看关系的 \* 传输状态 \* 来监控还原进度。

## <span id="page-7-1"></span>反向重新同步保护关系

从 ONTAP 9.8 开始, 您可以使用 System Manager 执行反向重新同步操作, 以删除现有 保护关系并反转源卷和目标卷的功能。然后,在修复或替换源卷,更新源卷以及重新建立 系统的原始配置时,您可以使用目标卷提供数据。

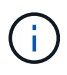

System Manager不支持对集群内关系执行反向重新同步。您可以使用ONTAP命令行界面对集群 内关系执行反向重新同步操作。

执行反向重新同步操作时,源卷上比通用 Snapshot 副本中的数据更新的任何数据都将被删除。

#### 步骤

1. 选择所需的保护关系: 单击 \* 保护 > 关系 \* 。

- 2. 单击:然后单击 \* 反向重新同步 \* 。
- 3. 在 \* 关系 \* 下, 通过查看关系的 \* 传输状态 \* 来监控反向重新同步进度。

## <span id="page-7-2"></span>从 **SnapMirror** 目标提供数据

要在源不可用时从镜像目标提供数据,请停止向目标进行的计划传输,然后中断 SnapMirror 关系以使目标可写。

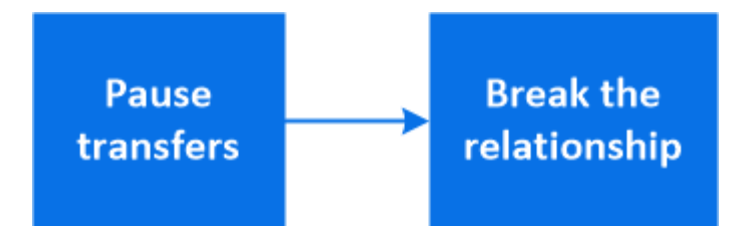

步骤

1. 选择所需的保护关系: 单击 \* 保护 > 关系 \*, 然后单击所需的卷名称。

2. 单击 。

3. 停止计划传输: 单击 \* 暂停 \* 。

4. 使目标可写:单击 \* 中断 \* 。

5. 转到主 \* 关系 \* 页面,验证关系状态是否显示为 " 已断开 " 。

后续步骤:

当禁用的源卷重新可用时,您应重新同步此关系,以便将当前数据复制到原始源卷。此过程将替换原始源卷上的 数据。

### 在 **ONTAP** 中执行此操作的其他方法

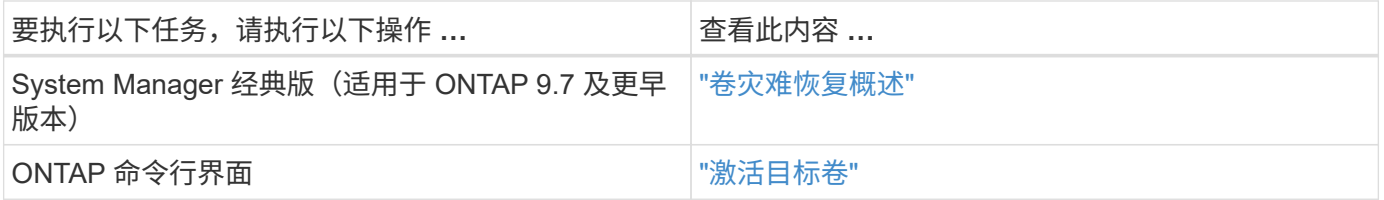

## <span id="page-8-0"></span>配置 **Storage VM** 灾难恢复

您可以使用 System Manager 创建 Storage VM 灾难恢复 ( Storage VM DR ) 关系, 以便 将一个 Storage VM 配置复制到另一个。如果主站点发生灾难,您可以快速激活目标 Storage VM 。

从目标完成此操作步骤。如果您需要创建新的保护策略、例如、当源Storage VM配置了SMB时、应使用System Manager创建策略并在\*添加保护策略\*窗口中选择\*身份保留\*选项。 有关详细信息,请参见 ["](#page-2-2)[创建自定义数据保护策略](#page-2-2)["](#page-2-2)。

#### 步骤

- 1. 在目标集群上,单击 \* 保护 > 关系 \* 。
- 2. 在 \* 关系 \* 下,单击保护并选择 \* 存储 VM ( DR ) \* 。
- 3. 选择一个保护策略。如果创建了自定义保护策略,请将其选中,然后选择要复制的源集群和 Storage VM 。 您也可以通过输入新的 Storage VM 名称来创建新的目标 Storage VM 。

4. 单击 \* 保存 \* 。

## <span id="page-9-0"></span>从 **SVM** 灾难恢复目标提供数据

从ONTAP 9.8开始、您可以在发生灾难后使用System Manager激活目标Storage VM。激 活目标Storage VM会使SVM目标卷可写、并可为客户端提供数据。

步骤

- 1. 如果源集群可访问、请验证SVM是否已停止:导航到\*存储>存储VM\*并检查SVM的\*状态\*列。
- 2. 如果源SVM状态为"running"、请将其停止: 选择: 然后选择\*停止\*。
- 3. 在目标集群上、找到所需的保护关系:导航到\*保护>关系\*。
- 4. 单击 并选择\*激活目标Storage VM\*。

## <span id="page-9-1"></span>重新激活源 **Storage VM**

从 ONTAP 9.8 开始,您可以使用 System Manager 在发生灾难后重新激活源 Storage VM 。重新激活源 Storage VM 将停止目标 Storage VM , 并重新启用从源到目标的复制。

关于此任务

重新激活源Storage VM时、System Manager会在后台执行以下操作:

- 使用SnapMirror重新同步创建从原始目标到原始源的反向SVM灾难恢复关系
- 停止目标SVM
- 更新SnapMirror关系
- 中断SnapMirror关系
- 重新启动原始SVM
- 对原始源重新同步到原始目标发出SnapMirror重新同步
- 清理SnapMirror关系

#### 步骤

- 1. 选择所需的保护关系: 单击 \* 保护 > 关系 \* 。
- 2. 单击 然后单击 \* 重新激活源 Storage VM\* 。
- 3. 在 \* 关系 \* 下,通过查看保护关系的 \* 传输状态 \* 来监控源重新激活进度。

## <span id="page-9-2"></span>重新同步目标 **Storage VM**

从 ONTAP 9.8 开始,您可以使用 System Manager 将数据和配置详细信息从已断开保护 关系的源 Storage VM 重新同步到目标 Storage VM, 并重新建立此关系。

ONTAP 9.11.1提供了一个选项、可在执行灾难恢复预演时绕过完整的数据仓库重建、从而加快恢复生产的速 度。

只能从原始关系的目标执行重新同步操作。重新同步将删除目标 Storage VM 中比源 Storage VM 中的数据更新 的任何数据。

1. 选择所需的保护关系:单击 \* 保护 > 关系 \* 。

2. 或者、也可以选择\*执行快速重新同步\*、以在灾难恢复演练期间绕过完整的数据仓库重建。

3. 单击 • 然后单击 \* 重新同步 \* 。

4. 在 \* 关系 \* 下,通过查看关系的 \* 传输状态 \* 来监控重新同步进度。

### <span id="page-10-0"></span>使用 **SnapMirror** 将数据备份到云

从 ONTAP 9.1.1 开始,您可以使用 System Manager 将数据备份到云,并将数据从云存储 还原到其他卷。您可以使用 StorageGRID 或 ONTAP S3 作为云对象存储。

在使用SnapMirror Cloud功能之前、您应从NetApp支持站点请求SnapMirror Cloud API许可证密钥: ["](https://mysupport.netapp.com/site/tools/snapmirror-cloud-api-key)[请](https://mysupport.netapp.com/site/tools/snapmirror-cloud-api-key) [求](https://mysupport.netapp.com/site/tools/snapmirror-cloud-api-key)[SnapMirror Cloud API](https://mysupport.netapp.com/site/tools/snapmirror-cloud-api-key)[许](https://mysupport.netapp.com/site/tools/snapmirror-cloud-api-key)[可](https://mysupport.netapp.com/site/tools/snapmirror-cloud-api-key)[证密钥](https://mysupport.netapp.com/site/tools/snapmirror-cloud-api-key)["](https://mysupport.netapp.com/site/tools/snapmirror-cloud-api-key)。

按照说明、您应提供一个简单的业务机会问题描述 、并通过向提供的电子邮件地址发送电子邮件来请求API密 钥。您应在24小时内收到一封电子邮件回复、其中包含有关如何获取API密钥的进一步说明。

### 添加云对象存储

在配置 SnapMirror 云备份之前,您需要添加 StorageGRID 或 ONTAP S3 云对象存储。

#### 步骤

1. 单击 \* 保护 > 概述 > 云对象存储 \* 。

 $2.$  单击  $+$  Add。

### 使用默认策略进行备份

您可以使用默认云保护策略 DailyBackup 为现有卷快速配置 SnapMirror 云备份。

步骤

- 1. 单击 \* 保护 > 概述 \*, 然后选择 \* 将卷备份到云 \*。
- 2. 如果这是您首次备份到云,请按所示在许可证字段中输入 SnapMirror Cloud API 许可证密钥。
- 3. 单击 \* 身份验证并继续 \* 。
- 4. 选择源卷。
- 5. 选择云对象存储。
- 6. 单击 \* 保存 \* 。

创建自定义云备份策略

如果您不想对 SnapMirror Cloud 备份使用默认的 DailyBackup 云策略, 则可以创建自己的策略。

步骤

1. 单击 \* 保护 > 概述 > 本地策略设置 \* , 然后选择 \* 保护策略 \* 。

2. 单击 \* 添加 \* 并输入新策略详细信息。

3. 在 \* 策略类型 \* 部分中, 选择 \* 备份到云 \* 以指示您正在创建云策略。

4. 单击 \* 保存 \* 。

从**\***卷**\***页面创建备份

如果要同时为多个卷选择和创建云备份,或者要使用自定义保护策略,可以使用 System Manager \* 卷 \* 页面。

步骤

- 1. 单击 \* 存储 > 卷 \* 。
- 2. 选择要备份到云的卷, 然后单击 \* 保护 \* 。
- 3. 在 \* 保护卷 \* 窗口中, 单击 \* 更多选项 \* 。
- 4. 选择一个策略。

您可以选择默认策略 DailyBackup 或您创建的自定义云策略。

5. 选择云对象存储。

6. 单击 \* 保存 \* 。

### 从云还原

您可以使用 System Manager 将已备份的数据从云存储还原到源集群上的其他卷。

步骤

- 1. 单击 \* 存储 > 卷 \* 。
- 2. 选择 \* 备份到云 \* 选项卡。
- 3. 单击: 在要还原的源卷旁边, 选择 \* 还原 \* 。
- 4. 在 \* 源 \* 下,选择一个 Storage VM ,然后输入要将数据还原到的卷的名称。
- 5. 在 \* 目标 \* 下,选择要还原的 Snapshot 副本。

6. 单击 \* 保存 \* 。

### 删除 **SnapMirror** 云关系

您可以使用 System Manager 删除云关系。

#### 步骤

- 1. 单击 \* 存储 > 卷 \*, 然后选择要删除的卷。
- 2. 单击: 在源卷旁边, 选择 \* 删除 \* 。
- 3. 如果要删除云对象存储端点,请选择 \* 删除云对象存储端点(可选) \* 。

4. 单击 \* 删除 \* 。

#### 删除云对象存储

如果云对象存储不属于云备份关系,您可以使用 System Manager 将其删除。如果云对象存储属于云备份关系

,则无法将其删除。

#### 步骤

- 1. 单击 \* 保护 > 概述 > 云对象存储 \* 。
- 2. 选择要删除的对象存储,然后单击: 并选择 \* 删除 \* 。

## <span id="page-12-0"></span>使用 **Cloud Backup** 备份数据

从 ONTAP 9.1.1 开始,您可以使用 System Manager 使用云备份在云中备份数据。

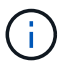

Cloud Backup 支持 FlexVol 读写卷和数据保护( DP )卷。不支持 FlexGroup 卷和 SnapLock 卷。

#### 开始之前

要在BlueXP中建立帐户、您应执行以下过程。对于服务帐户,您需要创建 " 帐户管理员 " 角色。(其他服务帐 户角色没有从 System Manager 建立连接所需的权限。)

- 1. ["](https://docs.netapp.com/us-en/occm/task_logging_in.html)[在](https://docs.netapp.com/us-en/occm/task_logging_in.html)[BlueXP](https://docs.netapp.com/us-en/occm/task_logging_in.html)[中创建](https://docs.netapp.com/us-en/occm/task_logging_in.html)[帐](https://docs.netapp.com/us-en/occm/task_logging_in.html)[户](https://docs.netapp.com/us-en/occm/task_logging_in.html)["](https://docs.netapp.com/us-en/occm/task_logging_in.html)。
- 2. ["](https://docs.netapp.com/us-en/occm/concept_connectors.html)[在](https://docs.netapp.com/us-en/occm/concept_connectors.html)[BlueXP](https://docs.netapp.com/us-en/occm/concept_connectors.html)[中创建](https://docs.netapp.com/us-en/occm/concept_connectors.html)[连接器](https://docs.netapp.com/us-en/occm/concept_connectors.html)["](https://docs.netapp.com/us-en/occm/concept_connectors.html) 使用以下云提供商之一:
	- Microsoft Azure
	- Amazon Web Services ( AWS )
	- Google Cloud Platform ( GCP )
	- StorageGRID ( ONTAP 9.10.1 )

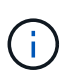

从ONTAP 9.10.1开始、您可以选择StorageGRID 作为云备份提供程序、但前提是在内部 部署了BlueXP。 BlueXP连接器必须安装在内部、并可通过BlueXP软件即服务(SaaS)应 用程序使用。

- 3. ["](https://docs.netapp.com/us-en/occm/concept_backup_to_cloud.html)[在](https://docs.netapp.com/us-en/occm/concept_backup_to_cloud.html)[BlueXP](https://docs.netapp.com/us-en/occm/concept_backup_to_cloud.html)[中](https://docs.netapp.com/us-en/occm/concept_backup_to_cloud.html)[订阅](https://docs.netapp.com/us-en/occm/concept_backup_to_cloud.html)[Cloud Backup Service"](https://docs.netapp.com/us-en/occm/concept_backup_to_cloud.html) (需要相应的许可证)。
- 4. ["](https://docs.netapp.com/us-en/occm/task_managing_cloud_central_accounts.html#creating-and-managing-service-accounts)[使用](https://docs.netapp.com/us-en/occm/task_managing_cloud_central_accounts.html#creating-and-managing-service-accounts)[BlueXP](https://docs.netapp.com/us-en/occm/task_managing_cloud_central_accounts.html#creating-and-managing-service-accounts)[生](https://docs.netapp.com/us-en/occm/task_managing_cloud_central_accounts.html#creating-and-managing-service-accounts)[成访问密钥](https://docs.netapp.com/us-en/occm/task_managing_cloud_central_accounts.html#creating-and-managing-service-accounts)[和](https://docs.netapp.com/us-en/occm/task_managing_cloud_central_accounts.html#creating-and-managing-service-accounts)[机密密钥](https://docs.netapp.com/us-en/occm/task_managing_cloud_central_accounts.html#creating-and-managing-service-accounts)["](https://docs.netapp.com/us-en/occm/task_managing_cloud_central_accounts.html#creating-and-managing-service-accounts)。

### 向**BlueXP**注册集群

您可以使用BlueXP或System Manager向BlueXP注册集群。

#### 步骤

- 1. 在 System Manager 中,转到 \* 保护概述 \* 。
- 2. 在 \* Cloud Backup Service \* 下, 提供以下详细信息:
	- 客户端 ID
	- 客户端密钥
- 3. 选择 \* 注册并继续 \* 。

### 启用 **Cloud Backup**

在将集群注册到BlueXP后、您需要启用Cloud Backup并启动首次到云的备份。

步骤

- 1. 在 System Manager 中, 单击 \* 保护 > 概述 \*, 然后滚动到 \* Cloud Backup Service \* 部分。
- 2. 输入 \* 客户端 ID\* 和 \* 客户端机密 \* 。

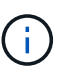

从 ONTAP 9.10.1 开始,您可以单击 \* 了解有关使用云的成本的更多信息 \* 来了解使用云的成 本。

- 3. 单击 \* 连接并启用 Cloud Backup Service \* 。
- 4. 在 \* 启用 Cloud Backup Service \* 页面上,根据您选择的提供程序提供以下详细信息。

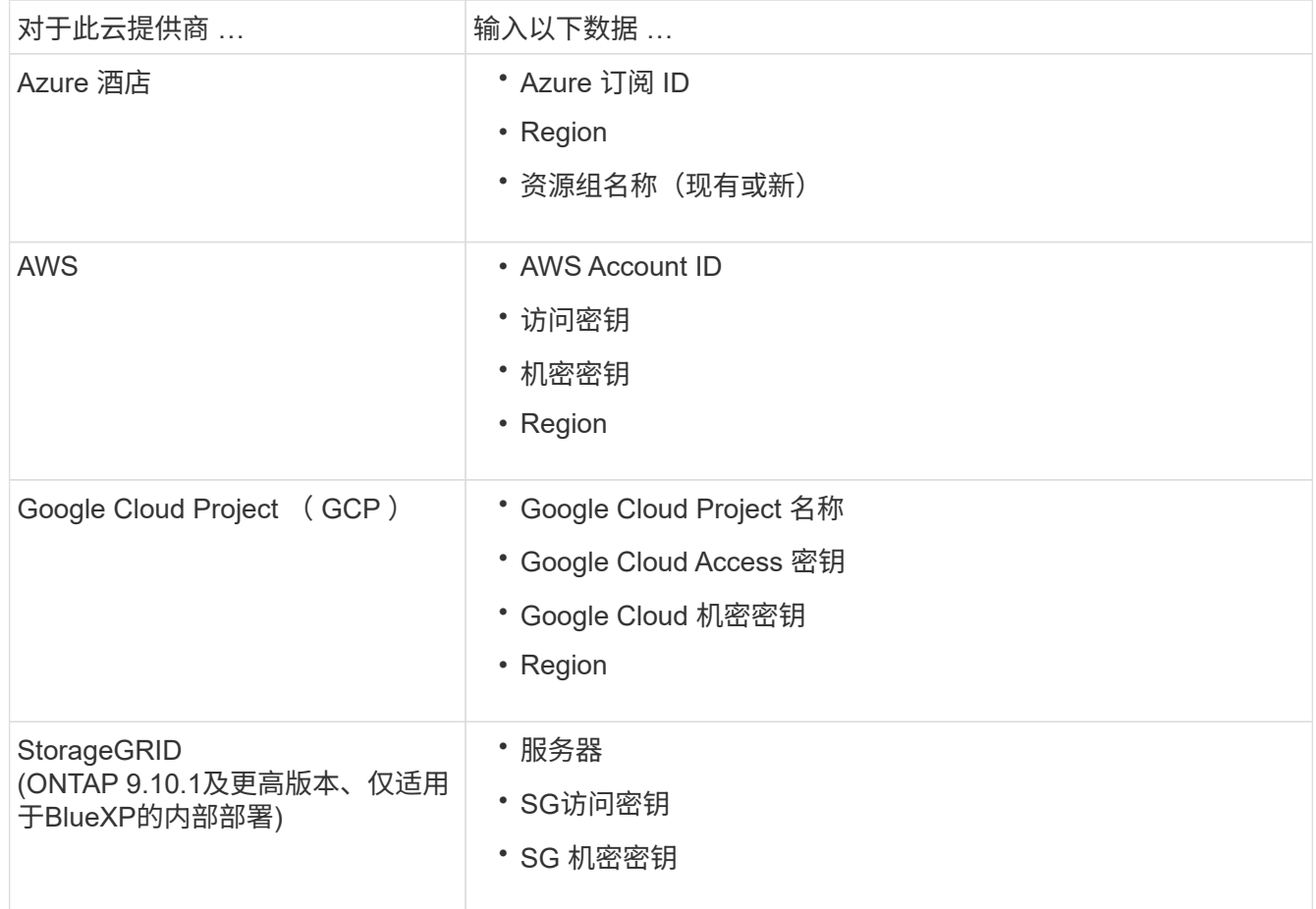

- 5. 选择 \* 保护策略 \* :
	- \* 现有策略 \* :选择现有策略。
	- 。\* 新策略 \* : 指定名称并设置传输计划。

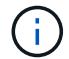

从 ONTAP 9.10.1 开始,您可以指定是要使用 Azure 还是 AWS 进行归档。

如果使用 Azure 或 AWS 为卷启用归档,则无法禁用归档。

如果为 Azure 或 AWS 启用归档,请指定以下内容:

- 卷经过多少天之后才进行归档。
- 要保留在归档中的备份数。 指定 "0" (零)可归档到最新备份。
- 对于 AWS ,选择归档存储类。
- 6. 选择要备份的卷。
- 7. 选择 \* 保存 \* 。

### 编辑用于 **Cloud Backup** 的保护策略

您可以更改 Cloud Backup 使用的保护策略。

步骤

1. 在 System Manager 中, 单击 \* 保护 > 概述 \*, 然后滚动到 \* Cloud Backup Service \* 部分。

- 2. 单击:, 然后是 \* 编辑 \* 。
- 3. 选择 \* 保护策略 \* :
	- 。\* 现有策略 \* : 选择现有策略。
	- \* 新策略 \* :指定名称并设置传输计划。
		- $\left( \begin{array}{c} 1 \end{array} \right)$

从 ONTAP 9.10.1 开始,您可以指定是要使用 Azure 还是 AWS 进行归档。

 $\left(\begin{smallmatrix} 1 \ 1 \end{smallmatrix}\right)$ 如果使用 Azure 或 AWS 为卷启用归档,则无法禁用归档。

如果为 Azure 或 AWS 启用归档,请指定以下内容:

- 卷经过多少天之后才进行归档。
- 要保留在归档中的备份数。 指定 "0" (零)可归档到最新备份。
- 对于 AWS ,选择归档存储类。

4. 选择 \* 保存 \* 。

保护云上的新卷或 **LUN**

创建新卷或 LUN 时,您可以建立 SnapMirror 保护关系,以便可以将卷或 LUN 备份到云。

#### 开始之前

- 您应具有 SnapMirror 许可证。
- 应配置集群间 LIF 。
- 应配置 NTP 。
- 集群必须运行 ONTAP 9.1.1 。

#### 关于此任务

对于以下集群配置,您无法保护云上的新卷或 LUN :

- 集群不能位于 MetroCluster 环境中。
- 不支持 SVM-DR 。
- 无法使用 Cloud Backup 备份 FlexGroup 。

步骤

- 1. 配置卷或 LUN 时,在 System Manager 的 \* 保护 \* 页面上,选中标记为 \* 启用 SnapMirror (本地或远程) \* 的复选框。
- 2. 选择 Cloud Backup 策略类型。
- 3. 如果未启用云备份,请选择 \* 启用 Cloud Backup Service \* 。

### 保护云上的现有卷或 **LUN**

您可以为现有卷和 LUN 建立 SnapMirror 保护关系。

#### 步骤

- 1. 选择现有卷或 LUN, 然后单击 \* 保护 \* 。
- 2. 在 \* 保护卷 \* 页面上, 为保护策略指定 \* 使用 Cloud Backup Service 备份 \* 。
- 3. 单击 \* 保护 \* 。
- 4. 在 \* 保护 \* 页面上,选中标记为 \* 启用 SnapMirror (本地或远程) \* 的复选框。
- 5. 选择 \* 启用 Cloud Backup Service \* 。

### 从备份文件还原数据

只有在使用BlueXP界面时、您才能执行备份管理操作、例如还原数据、更新关系和删除关系。请参见 ["](https://docs.netapp.com/us-en/occm/task_restore_backups.html)[从](https://docs.netapp.com/us-en/occm/task_restore_backups.html)[备份](https://docs.netapp.com/us-en/occm/task_restore_backups.html)[文](https://docs.netapp.com/us-en/occm/task_restore_backups.html) [件还原](https://docs.netapp.com/us-en/occm/task_restore_backups.html)[数据](https://docs.netapp.com/us-en/occm/task_restore_backups.html)["](https://docs.netapp.com/us-en/occm/task_restore_backups.html) 有关详细信息 …

#### 版权信息

版权所有 © 2024 NetApp, Inc.。保留所有权利。中国印刷。未经版权所有者事先书面许可,本文档中受版权保 护的任何部分不得以任何形式或通过任何手段(图片、电子或机械方式,包括影印、录音、录像或存储在电子检 索系统中)进行复制。

从受版权保护的 NetApp 资料派生的软件受以下许可和免责声明的约束:

本软件由 NetApp 按"原样"提供,不含任何明示或暗示担保,包括但不限于适销性以及针对特定用途的适用性的 隐含担保,特此声明不承担任何责任。在任何情况下,对于因使用本软件而以任何方式造成的任何直接性、间接 性、偶然性、特殊性、惩罚性或后果性损失(包括但不限于购买替代商品或服务;使用、数据或利润方面的损失 ;或者业务中断),无论原因如何以及基于何种责任理论,无论出于合同、严格责任或侵权行为(包括疏忽或其 他行为),NetApp 均不承担责任,即使已被告知存在上述损失的可能性。

NetApp 保留在不另行通知的情况下随时对本文档所述的任何产品进行更改的权利。除非 NetApp 以书面形式明 确同意,否则 NetApp 不承担因使用本文档所述产品而产生的任何责任或义务。使用或购买本产品不表示获得 NetApp 的任何专利权、商标权或任何其他知识产权许可。

本手册中描述的产品可能受一项或多项美国专利、外国专利或正在申请的专利的保护。

有限权利说明:政府使用、复制或公开本文档受 DFARS 252.227-7013 (2014 年 2 月)和 FAR 52.227-19 (2007 年 12 月)中"技术数据权利 — 非商用"条款第 (b)(3) 条规定的限制条件的约束。

本文档中所含数据与商业产品和/或商业服务(定义见 FAR 2.101)相关,属于 NetApp, Inc. 的专有信息。根据 本协议提供的所有 NetApp 技术数据和计算机软件具有商业性质,并完全由私人出资开发。 美国政府对这些数 据的使用权具有非排他性、全球性、受限且不可撤销的许可,该许可既不可转让,也不可再许可,但仅限在与交 付数据所依据的美国政府合同有关且受合同支持的情况下使用。除本文档规定的情形外,未经 NetApp, Inc. 事先 书面批准,不得使用、披露、复制、修改、操作或显示这些数据。美国政府对国防部的授权仅限于 DFARS 的第 252.227-7015(b)(2014 年 2 月)条款中明确的权利。

商标信息

NetApp、NetApp 标识和 <http://www.netapp.com/TM> 上所列的商标是 NetApp, Inc. 的商标。其他公司和产品名 称可能是其各自所有者的商标。